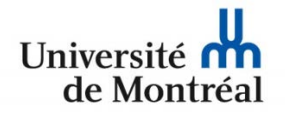

de Montréal | Technologies de l'information

## **Configuration du réseau sans fil « UdeM avec cryptage » pour les appareils mobiles « iPad », « iPhone » et « iPod Touch »**

1. Ouvrir le menu « Réglages » et sélectionner « Wi-Fi UdeM avec cryptage ». Si la configuration existe déjà, choisir « Oublier ce réseau ». À la fenêtre « Oublier le réseau Wi-Fi UdeM avec cryptage », appuyer sur le bouton « Oublier ».

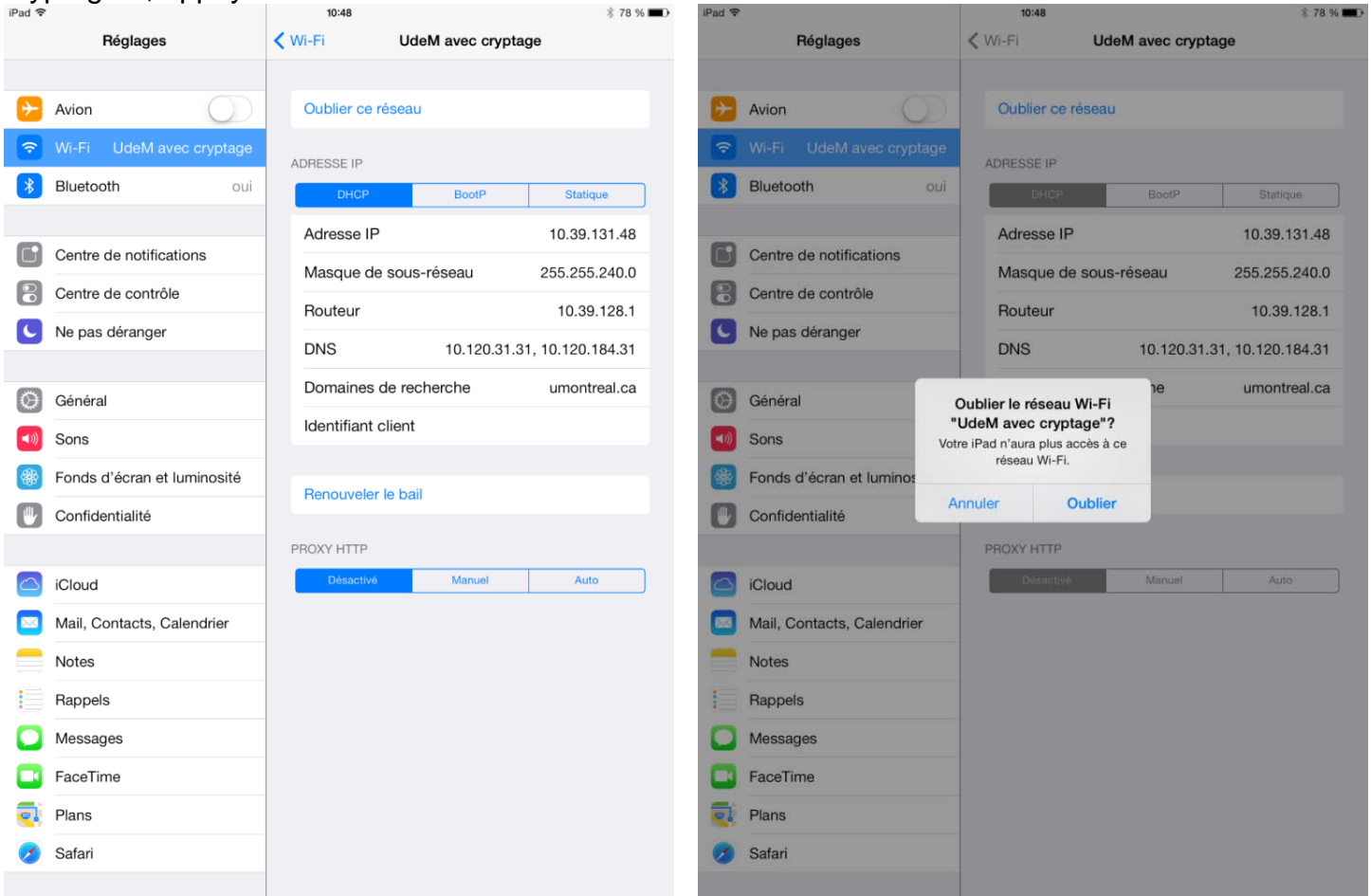

- 2. Dans la fenêtre « Réglages », sélectionner
- « UdeM avec cryptage » dans la liste des réseaux.

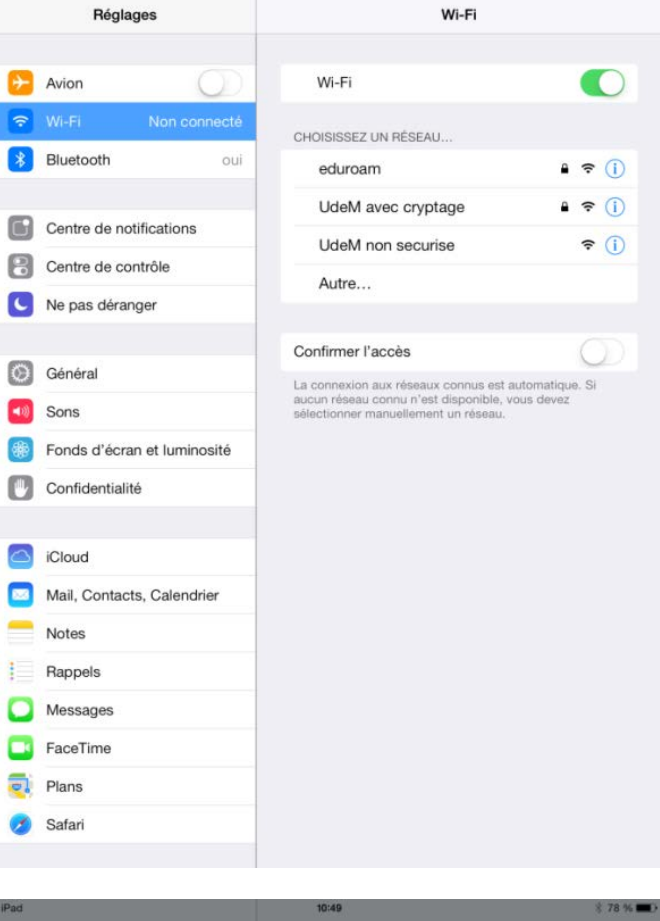

10:48

 $$78\%$ 

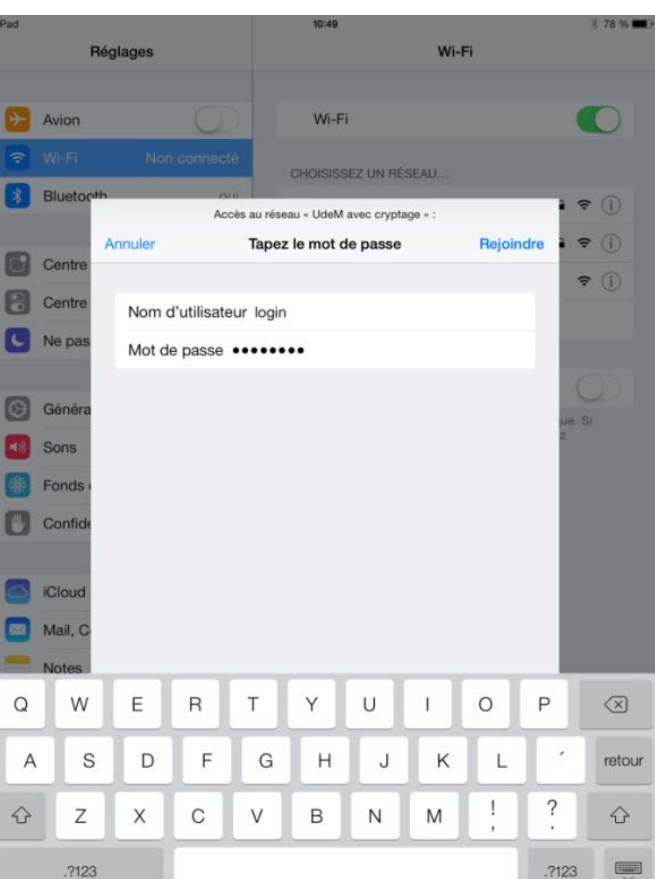

3. À la fenêtre « Accès au réseau - UdeM avec cryptage », entrer les informations d'identification et appuyer sur le bouton « Rejoindre ».

4. À la fenêtre « Certificat », appuyer sur le bouton « Accepter ».

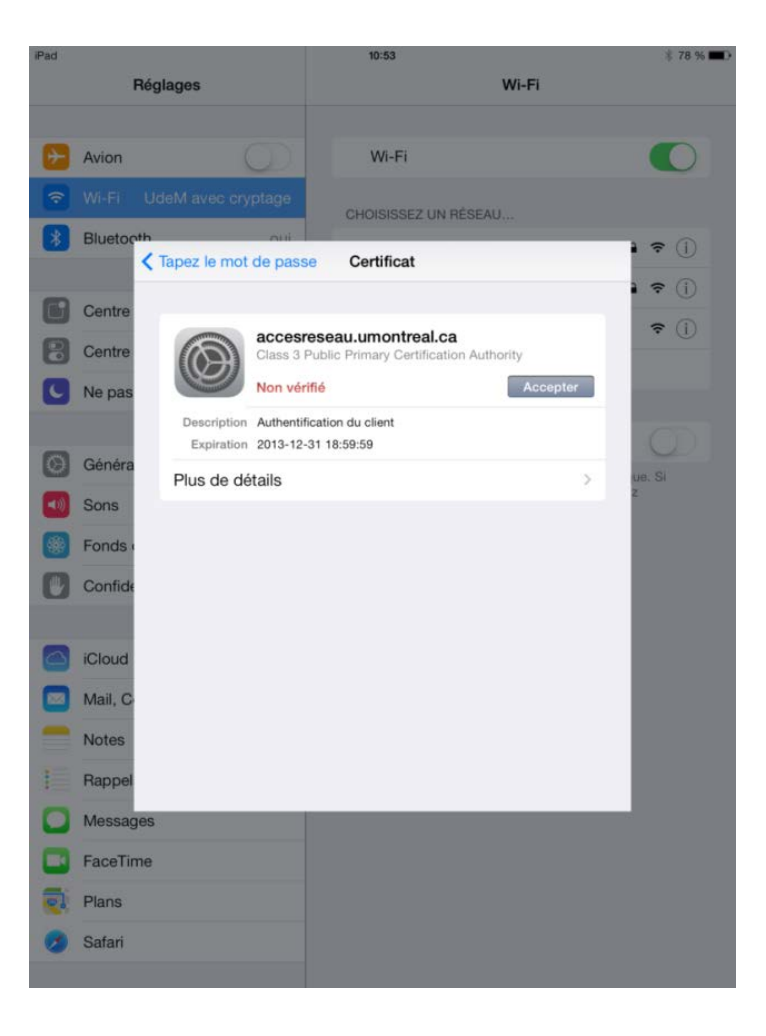

5. La configuration pour l'accès au réseau sans fil « UdeM avec cryptage » est complétée.